# IMPORTANT MESSAGE: PLEASE READ BEFORE PROCEEDING!!!

Would you like to CONVENIENTLY access software that you need?

Then follow these EASY, step-by-step, instructions.

If you follow these steps, IN THE PROPER ORDER, the process will be clear and you will avoid problems.

There are ONLY 4 Sections you need to do:

In **Section 1**, you will install Global Protect and Remote Desktop Mobile.

You will **ONLY** need to install these programs **THE FIRST TIME** you use a new device.

In Section 2, you will Connect to CSI's VPN using Global Protect.

In Section 3, you will learn how to CONNECT to a computer.

In Section 4, you will learn how to SAVE YOUR WORK and DISCONNECT from the computer and VPN.

#### **Attention Students:**

If at any point you get authentication failed or a wrong password error, please try resetting your CSI password at: https://slasreset.csi.cuny.edu

If you have any questions, please contact the CSI Helpdesk at: 718-982-3695

HelpDesk@csi.cuny.edu

Attention Students: When contacting Helpdesk; please provide your full name, EMPLID, the class you are taking, and the best phone number to contact you.

## How to connect to CSI's Virtual Lab from an iPhone or iPad at home

#### Section 1: Download and install necessary Apps from Apple App Store

First you will need to download the Global Protect App and Microsoft Remote Desktop App. This process will only need to be done the first time.

**Step 1:** Open the App Store on your iPad or iPhone, and search for "Global Protect"

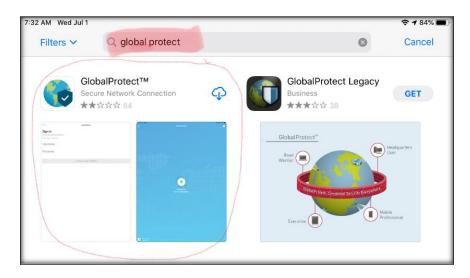

**Step 2:** Tap on the icon next to Global Protect (Secure Network Connection) and download and install the App

Step 3: Again, Open the App Store on your iPad or iPhone, and search for "Remote Desktop Mobile"

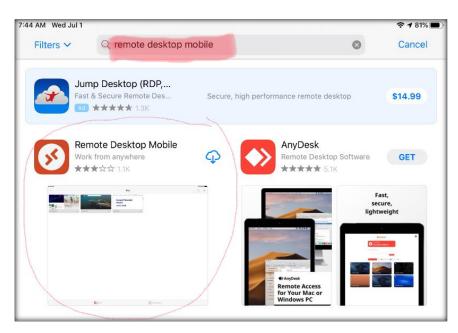

**Step 4:** Tap on the icon next to Remote Desktop Mobile (Work from anywhere) and download and install the App

## **Section 2: Connecting to the CSI Student VPN**

**IStep 1:** Open the Global Protect App by tapping on the ico

**Step 2:** Tap "Allow" on the "GlobalProtect Would Like to Send You Notifications" pop up

Step 3: Enter SLAS-VPN.CSI.CUNY.EDU for the Portal Address, then tap Connect

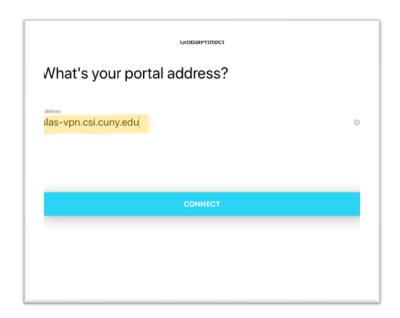

**Step 4:** Tap "Allow" on the "GlobalProtect Would Like to Add VPN Configurations" pop up. It may ask for your "Fingerprint Touch ID" or PIN to proceed

**Step 5:** You will then be prompted to Sign In: \*

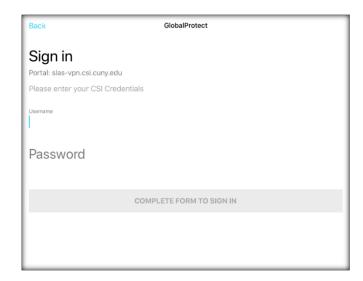

\*Note: You will need to do this each time you want to connect to the virtual lab. Tap the Globe icon to get to this Sign In window. The Portal will already be filled in from the first time you entered it.

Sign in with your CSI Credentials

**NOTE:** Username Format must be as follows:

Students: FirstName.LastName@cix.csi.cuny.edu and your SLAS password Faculty/Staff: FirstName.LastName@csi.cuny.edu and your FLAS password

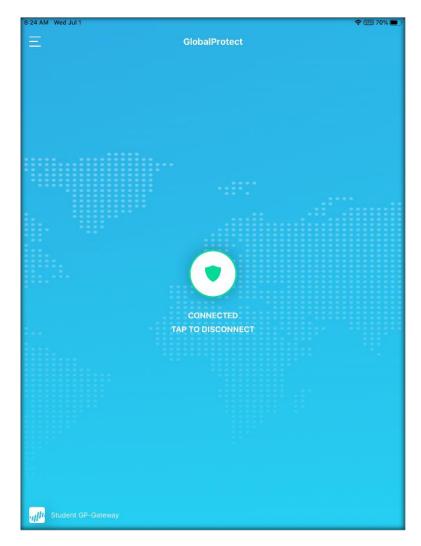

You should then see that you are **Connected** to the VPN

#### Section 3: Connecting to the Virtual Lab and a Computer

**Step 1:** Open Chrome or Safari and go to the following website:

https://remoteaccess.labstats.com/college-of-staten-island-cuny

Welcome to the College of Staten Island's Virtual Lab!

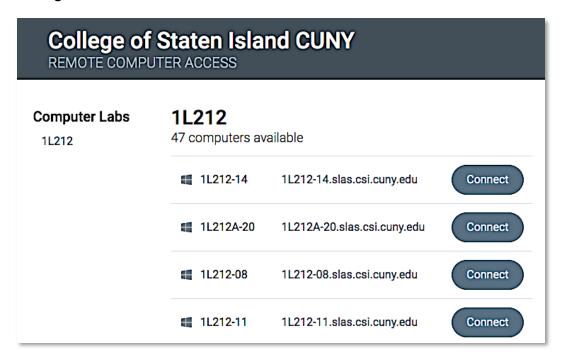

The list of computers you see here are available to use:

Step 2: Click Connect next to the computer you want to use

Step 3: You will get the following pop up window. Tap Download

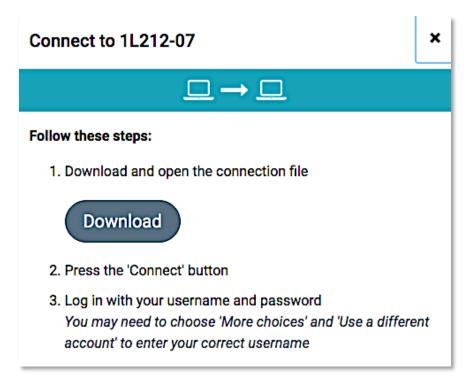

**Step 4:** You will get the following pop up window. Tap **Download** again.

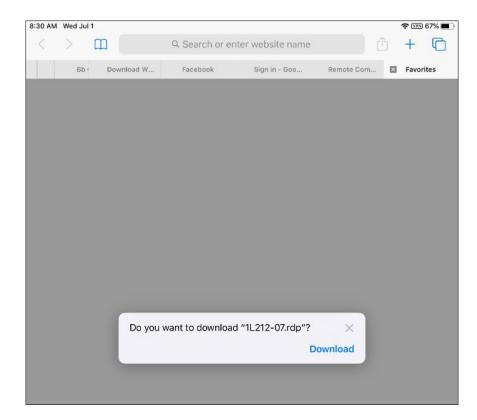

**Step 5**: Locate and tap the files icon and find the downloaded file in your Downloads folder.

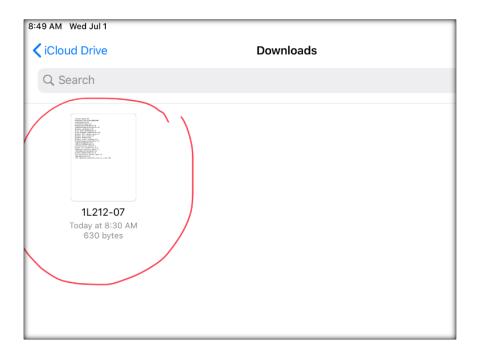

**Step 6:** Tap the downloaded file and it will open up using the "Remote Desktop Client" app you downloaded in Section 1.

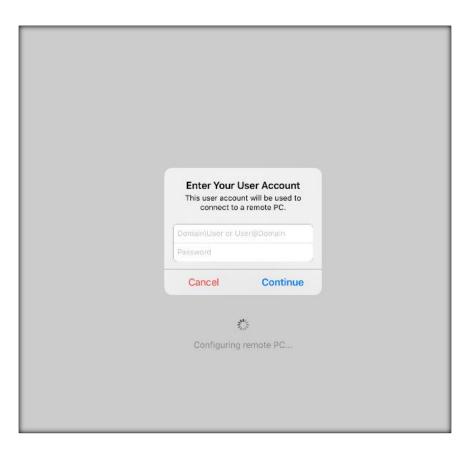

**Step 7:** Sign in with your CSI credentials and tap **Continue**.

#### **NOTE: Username Format must be as follows:**

**Students:** slas\FirstName.LastName and your SLAS password Faculty/Staff: flas\FirstName.LastName and your FLAS password

Once you tap continue it will direct you to the remote desktop screen on the remote computer.

**Note:** if you have any Bluetooth input devices connected to your device, you may have to allow access on the pop-up window.

**Step 8:** Move your mouse cursor to OK button and tap to login.

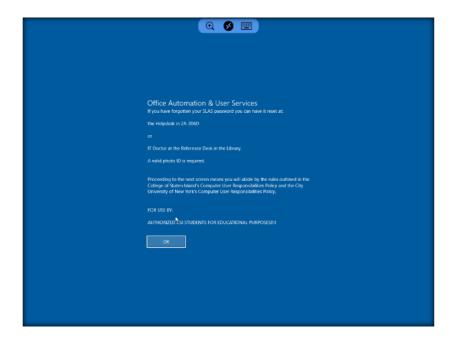

The computer will now automatically login and bring you to the desktop in full screen mode.

Please be familiar with tools on the top bar on in order to navigate to computer easier.

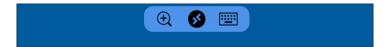

- Zoom
- Return to App home
- On-Screen Keyboard

You can now use the computer as if you were sitting in a lab.

## Section 4: Disconnecting from a Virtual Lab Computer and the VPN

## **\*VERY IMPORTANT\***

\*Note: When you are done using the computer, make sure you SAVE YOUR WORK!

SAVE IN YOUR <u>EMAIL</u> OR SOME <u>OTHER ONLINE STORAGE</u> (DROPBOX, ONEDRIVE, Etc.)

Do NOT save directly onto the computer (Desktop, Documents, etc.) IT WILL BE ERASED!!!

Once you are done using the computer and have <u>saved your work (online)</u>, you must Sign Out of the remote computer.

#### **STEP 1: A:** Click the **Start Button**

**B:** Click the User Icon (Your name will show up when the mouse hovers over the icon)

#### C: Click Sign Out

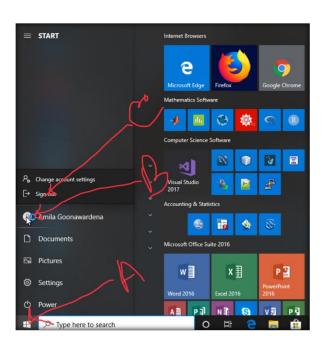

Step 2: go to Global Protect App

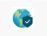

and tap on the white and green circle to Disconnect

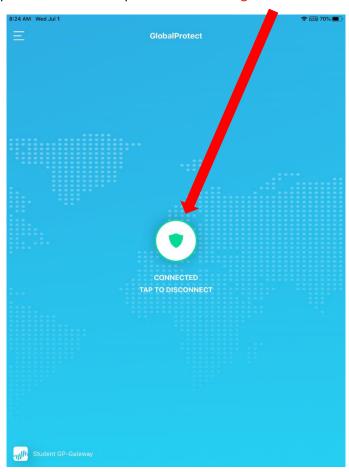

You are now completely disconnected.